# UKI Manager

# Festival Team enhancements.

As of February 2023, UKI Manager has been enhanced to support the new Festival events offered by UKI. Festival events include a "Festival Winner" which is a combined Biathlon and Masters Series Heat, along with a Festival Winning Team.

# Festival Winner

UKI Manager already supported Biathlon and Masters Series Heat tournament events.

To support the Festival Winner, a new Scoring option has been added under the new "Festival Scoring" menu.

The Festival Scoring Summary shows the combined Biathlon and Masters Series scores to show the winning dog in each height.

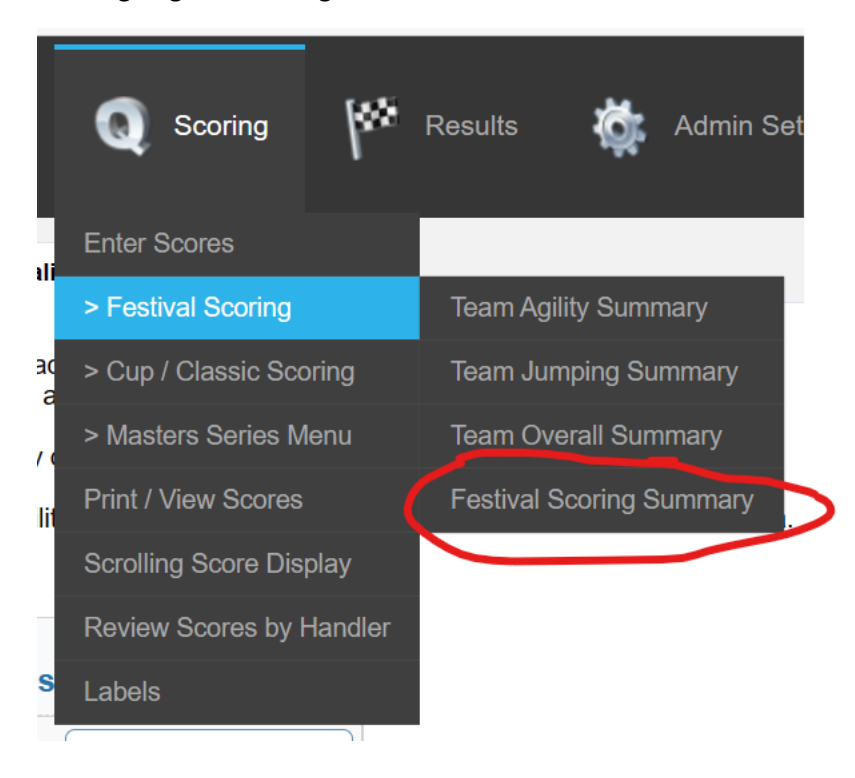

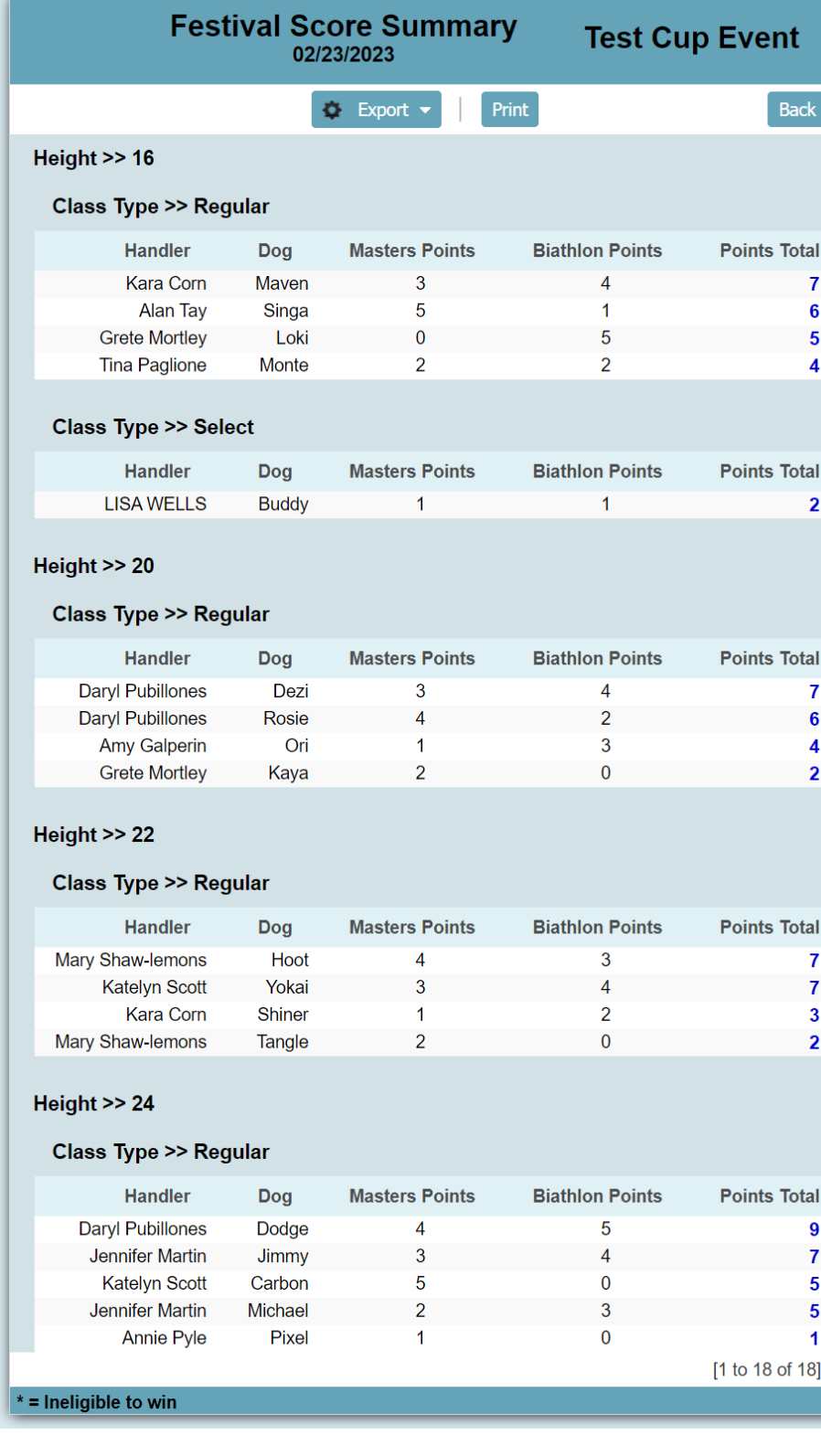

The Festival Scoring Summary assigns points for the dogs place in Biathlon and Masters Series, and adds those scores together to give the placement of the Festival Winner. An example is shown below:

# Festival Teams

To support the new Team event, there were far-reaching changes to the system as we did not have any other events where multiple dogs were combined together.

This will highlight the changes to support Teams.

# Show Setup

New field for the price of entering Team. This price is the total for the 3 dogs on the team, and includes the Team Agility, Team Jumping and Team Relay classes for each dog.

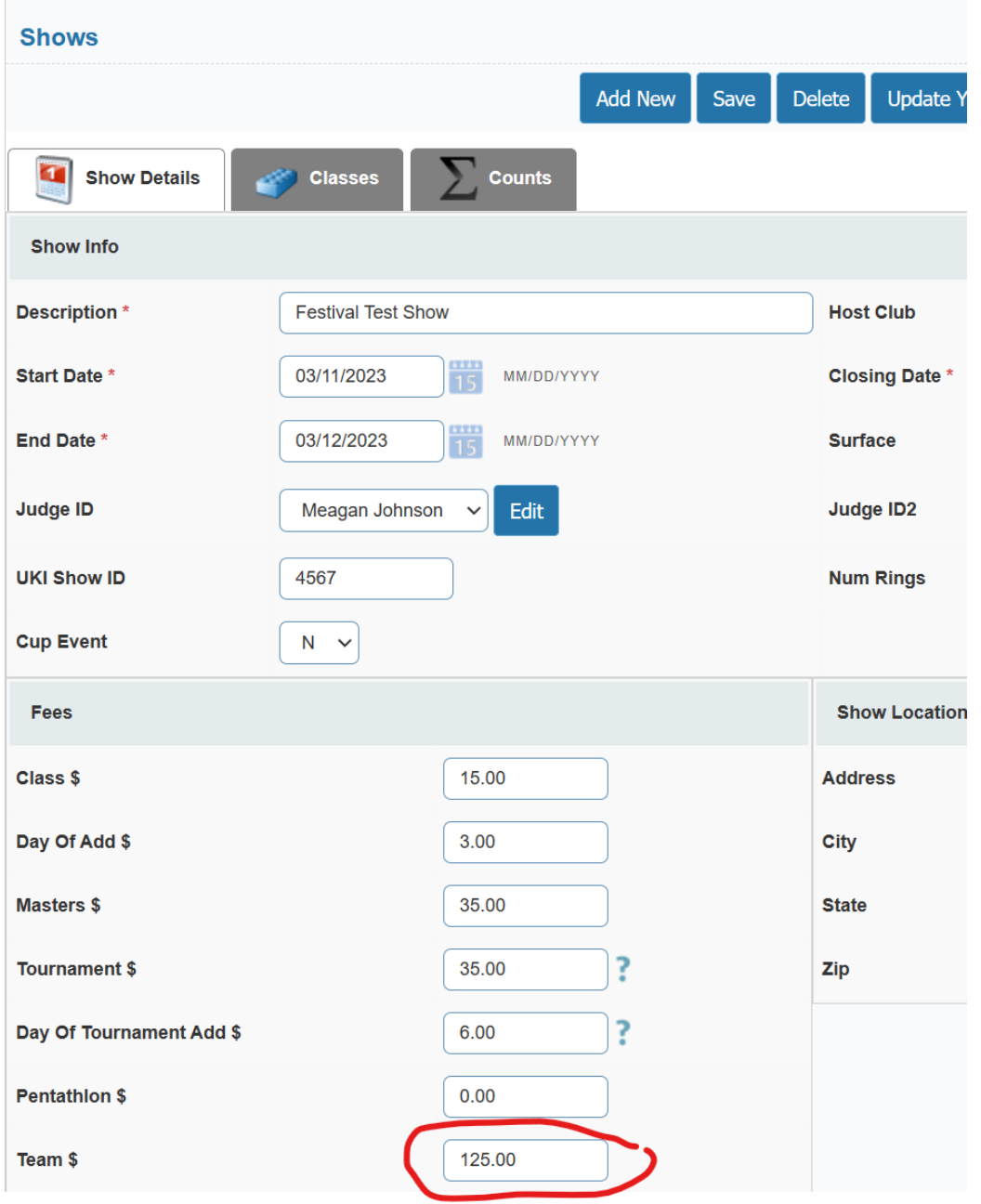

# Class Definitions

Three new classes are available for the show – Team Agility, Team Jumping and Team Relay.

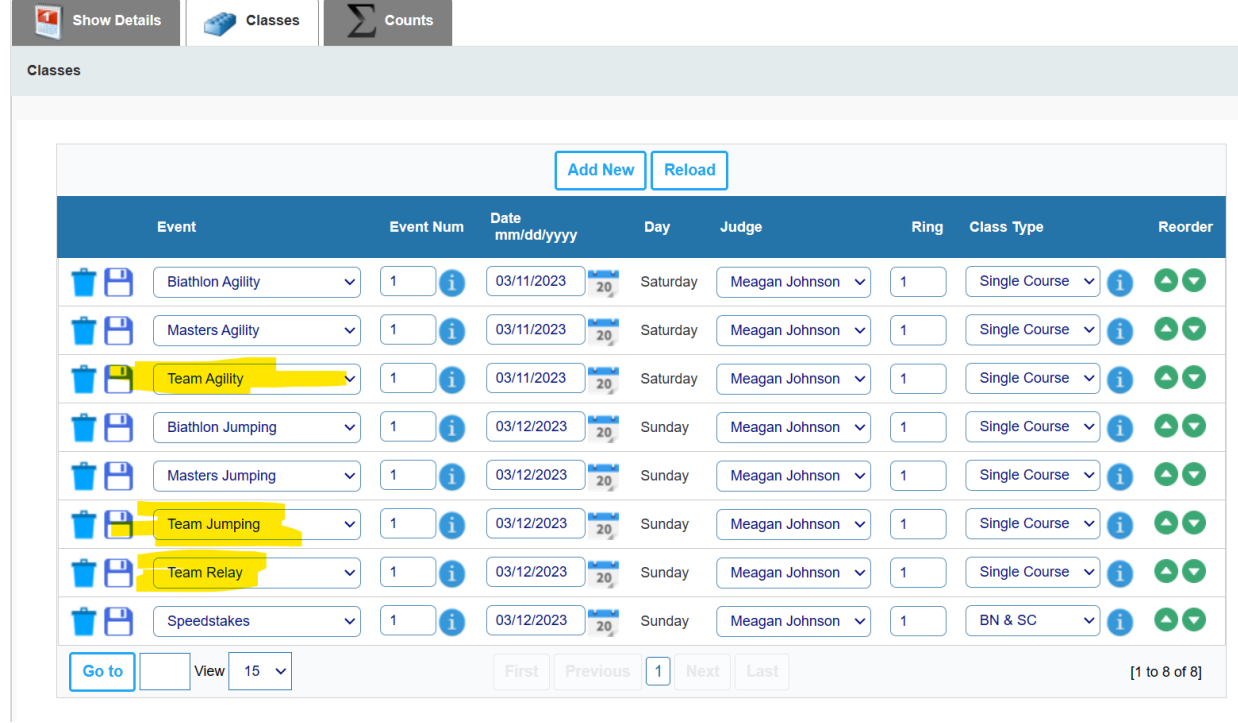

#### Entries

When a show has team classes defined, a new button will display on the Details page for the dog that will allow the team captain to enter the team name and member information. Note that this button will be hidden if the Details display is for a dog who was placed on a team by a captain already. In its place

you will see the team name and members listed.

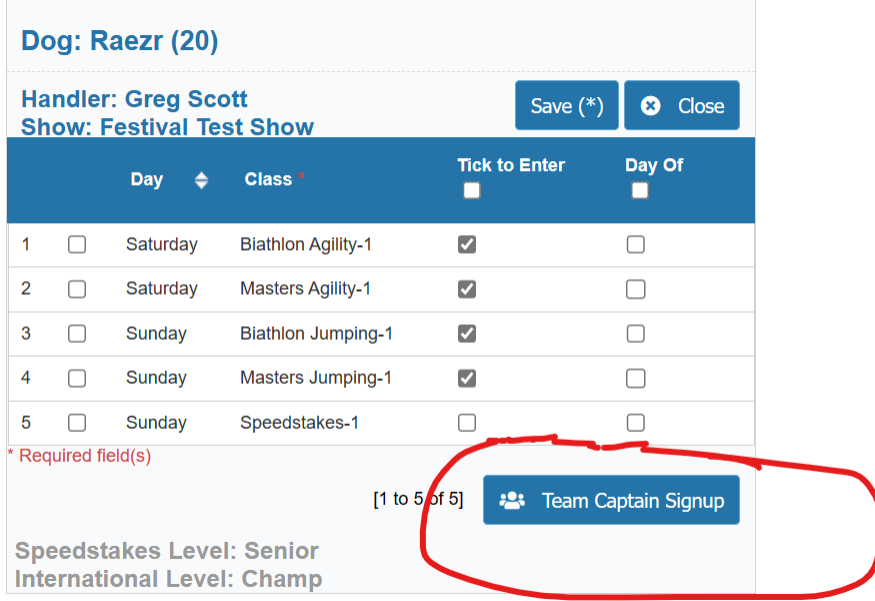

Clicking the Team Signup gives a popup page for the team. The Captain handler and dog will be filled in for the dog you are working on, and the Member 1 and Member 2 information may be selected from any handlers and dogs defined in the system. You will need to add the handlers & dogs first before using this page if they are not already defined.

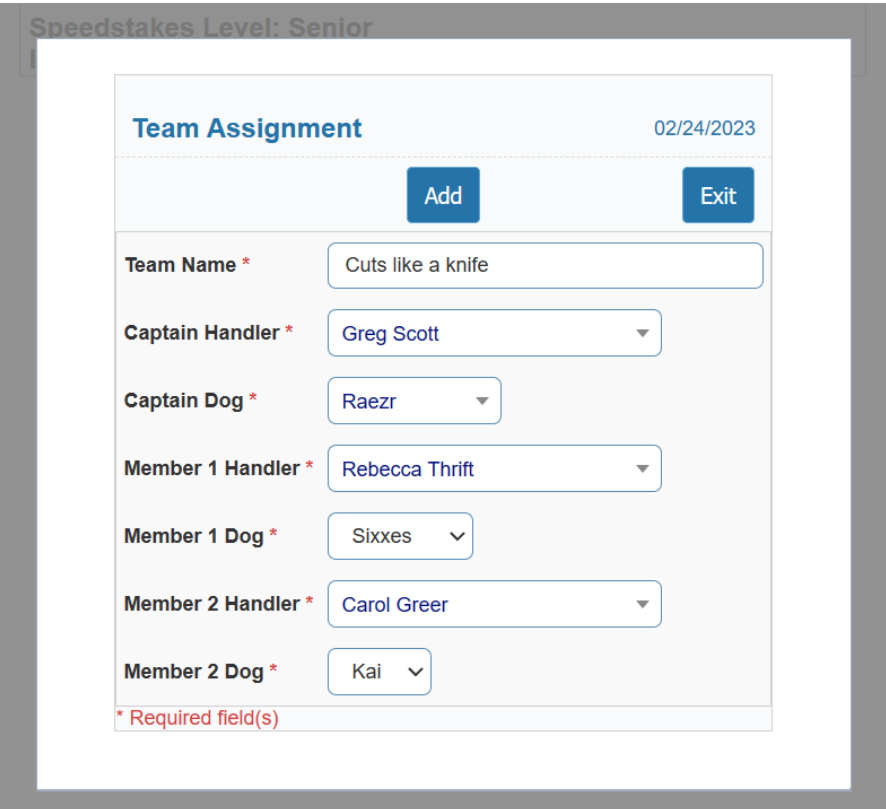

If you return back to the Details page after a team has been defined, you will see the team information listed below the button:

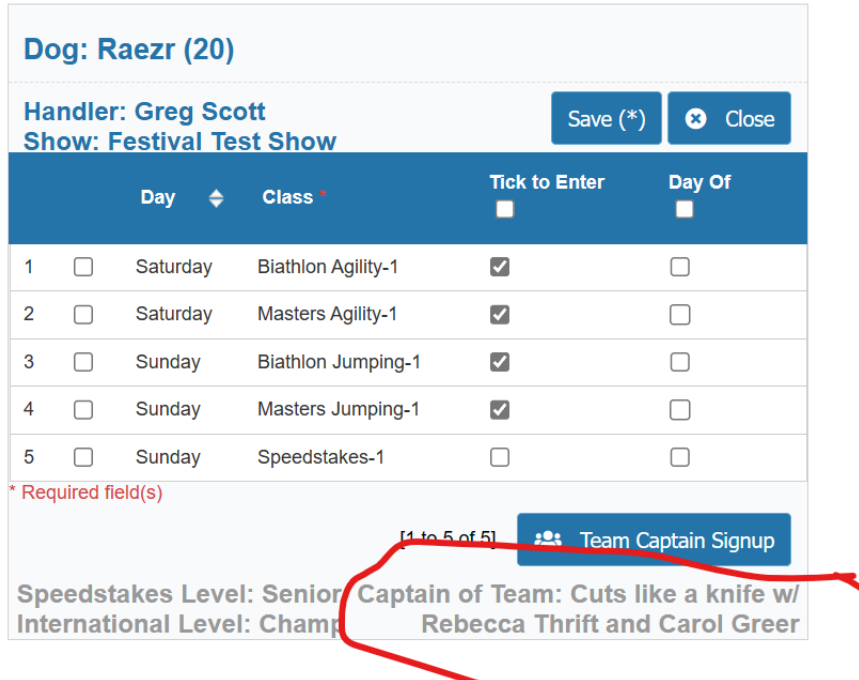

The Captain will see the total due for entering team when clicking on the Refresh Total button.  $\Box$ 

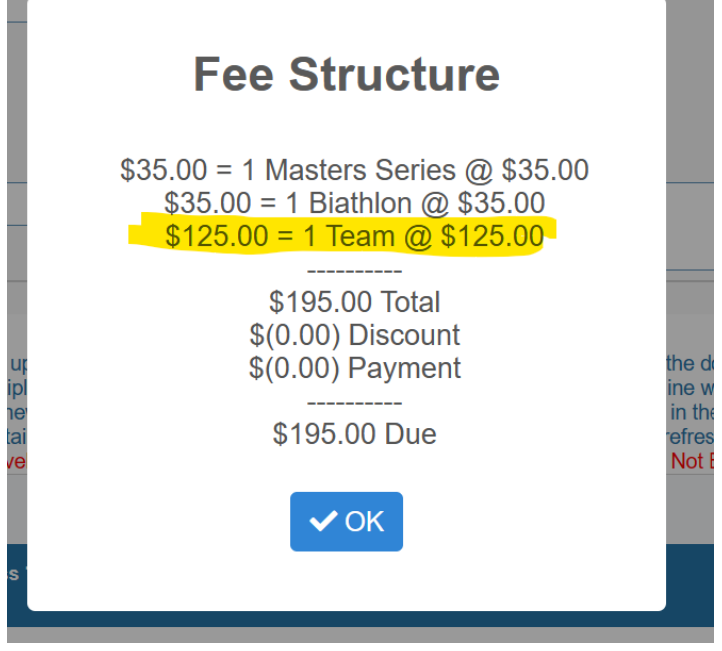

Confirmation Emails will show the team name and team members, ie

Handler UKI Number: 44556

#### Dog: Raezr

Breed: BC

UKI Number: 44333

Jump Height: 20 Regular

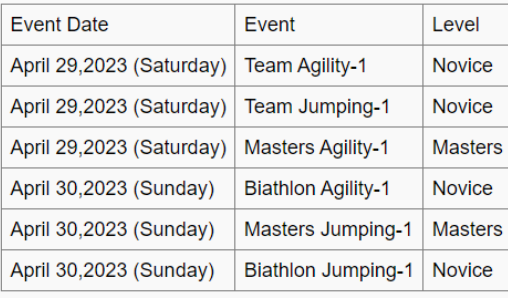

# Team Entry<br>Name: Burt & Ernie Captain: Dudley Shumate / Dog: Ernie (Crossbreed) - 16 Regular Member 1: Greg Scott / Dog: Raezr (BC) - 20 Regular<br>Member 1: Greg Scott / Dog: Raezr (BC) - 20 Regular<br>Member 2: Katelyn Scott / Dog: Carbon (BC) - 22 Regular

Here is an example of when a Captain has defined the team, and then later a team member is creating their entry. Note the team member does not have a Team Signup button, but they do get a display of what team they are on:

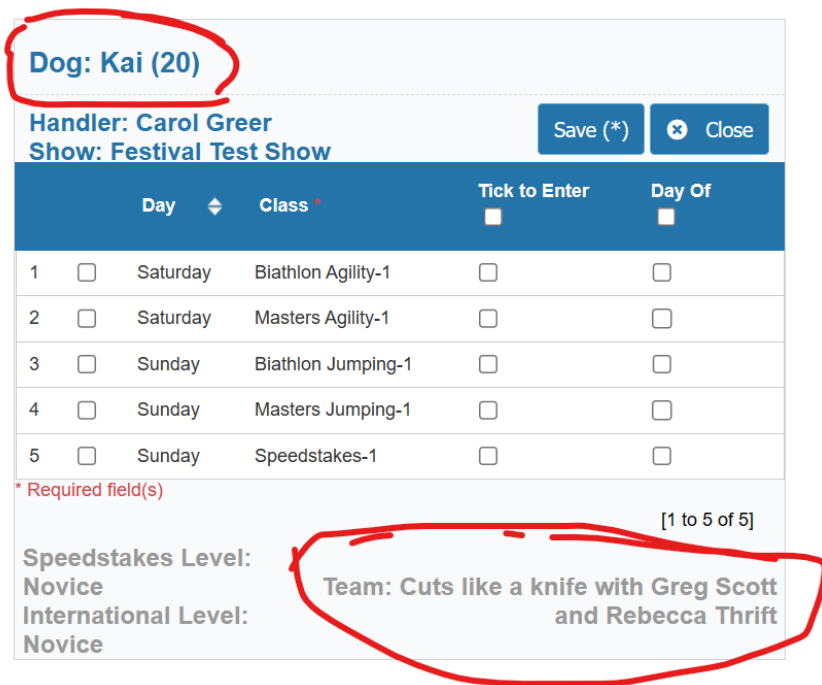

## Team Validations

There is a new menu option for validating the teams.

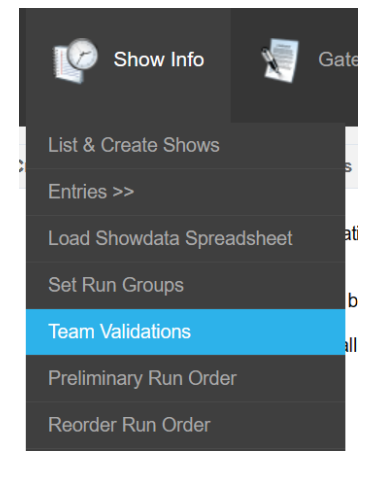

Team validation is an important process that must be completed before creating your run orders. The rules of Team include:

1 – A team dog can only be on one team.

2 – Only the Captain of the team signs up for the team. This means a Captain may signup for a festival, and one or both team members never send in their entries.

The validation process will inform you if there are issues, and these issues must be resolved.

Once there are no issues**, the system will generate Team Agility and Team Jumping entries** for all of the valid teams. You will then be able to reorder those classes as needed, and see them in the run orders, gate sheets, etc. This is important to understand, as there will not be any Team Agility or Jumping runs listed in the system prior to the validation of teams.

 $\circled{2}$  This validation will verify that each dog selected for a team has an Entry for the show. Dogs without an entry will be displayed in Red Also, a dog can only be on 1 team, so any dogs found to be on multiple teams will be displayed in Blue Finally, when teams are all valid, the Team Agility and Team Jumping runs will be populated from the Team data.

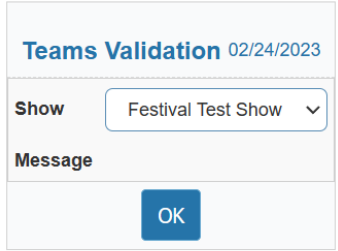

The results of this Validation run shows a number of issues with dogs who have not yet been entered into the show, and one dog who has been specified on two teams. You can run this validation as many times as necessary. If it is determined that a team fell apart and needs to be removed from the system,

#### open the Details for the Captain and choose to Delete the team record.

This validation will verify that each dog selected for a team has an Entry for the show.<br>Dogs without an entry will be displayed in Red

Also, a dog can only be on 1 team, so any dogs found to be on multiple teams will be displayed in Blue

Finally, when teams are all valid, the Team Agility and Team Jumping runs will be populated from the Team data.

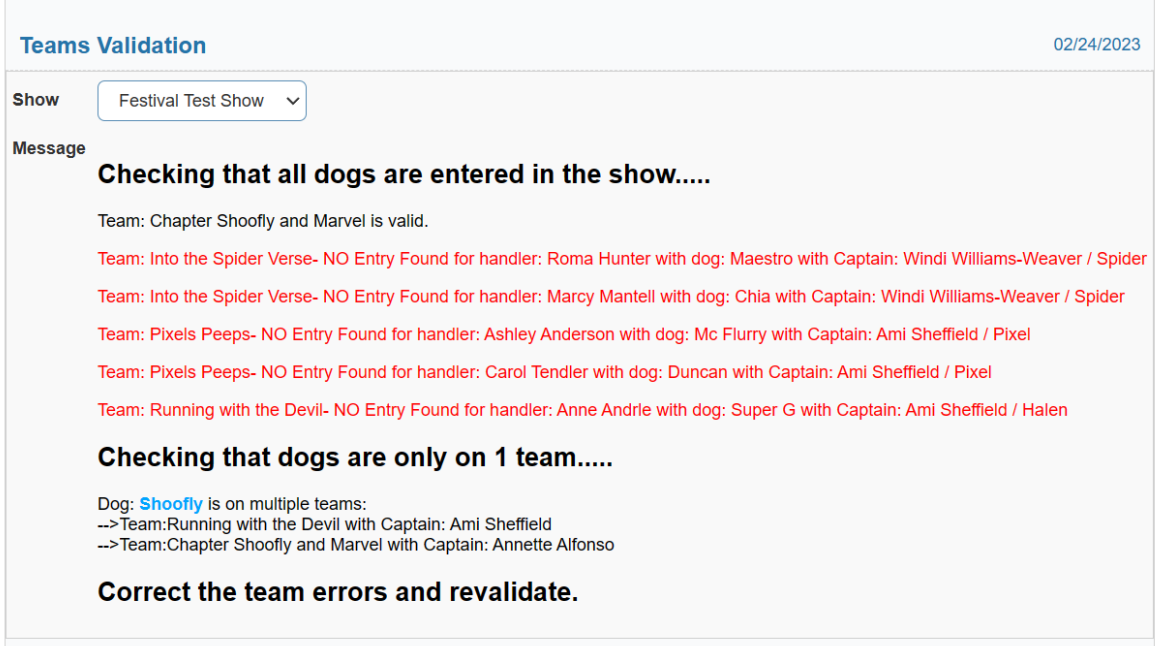

If needed, delete a defined team from the captain's dog details. You can also choose to assign different team members if necessary.

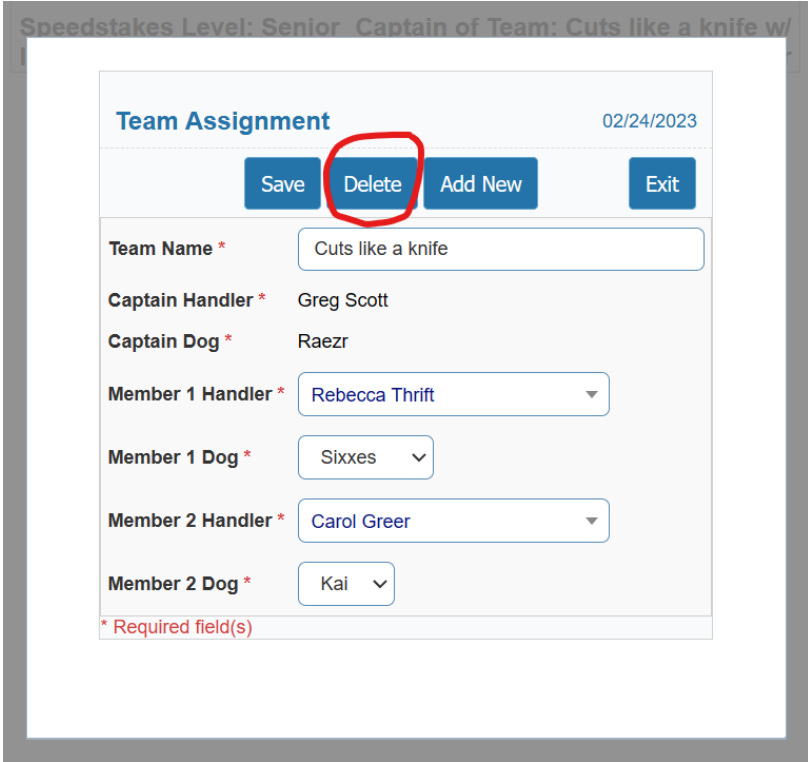

When all team issues have been resolved, the validation will show a message that it is populating Team Agility and Team Jumping.

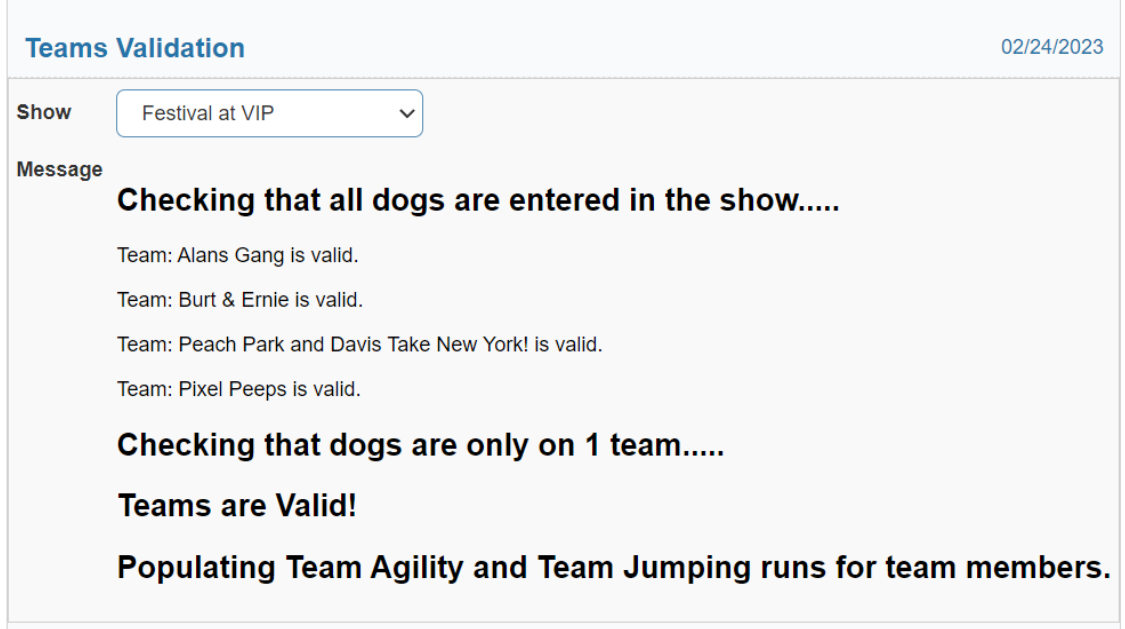

Following a successful validation, you can create your preliminary run order.

#### Reorder Teams

A new reorder display is used for reordering Team Relay as we need to see each team member and dog on the team, and the heights that they run. This drag-and-drop works just like the other reorder, it just moves the entire team.

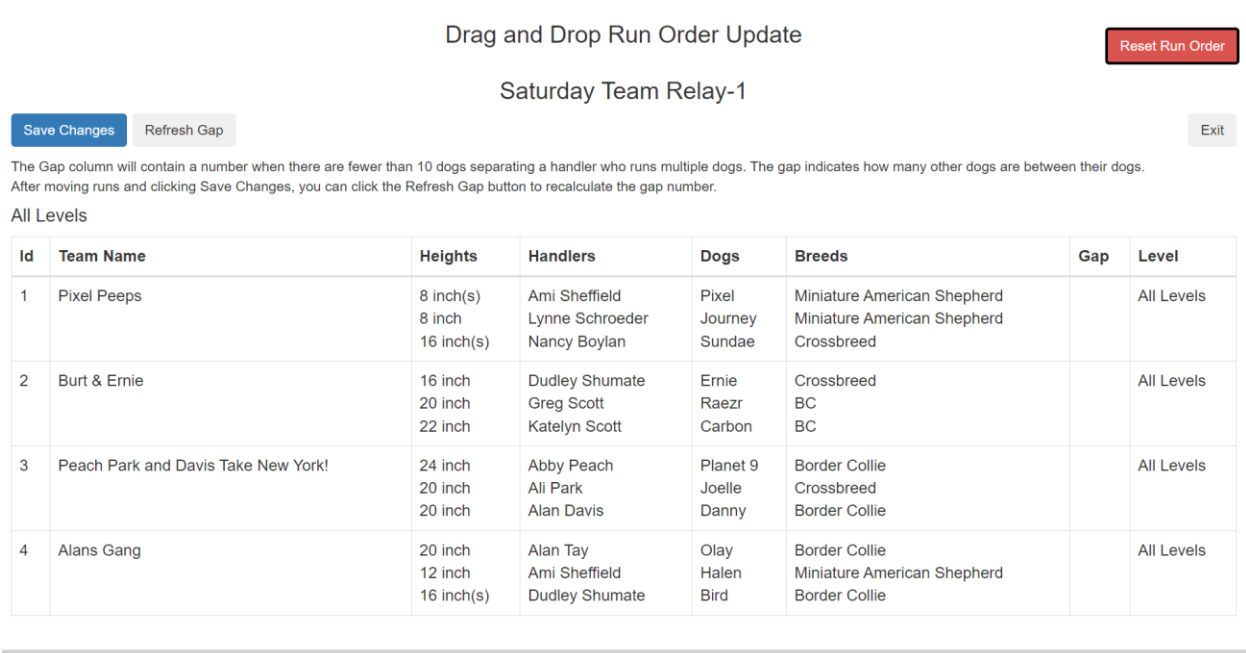

**NOTE**: Team Relay will not be shown in the preliminary run order display of all classes, nor will it show in the Print / View Complete Run Order display.

## Run Order Excel Export (for agility gate)

The team runs will be included in this export for agility gate. The format may change, but the team runs will be there.

#### Run Counts

Because of the way teams are handled, the individual Team Agility and Team Jumping runs are counted just like regular runs, but the Team Relay is a count of the number of Teams, not the total members. This is demonstrated here:

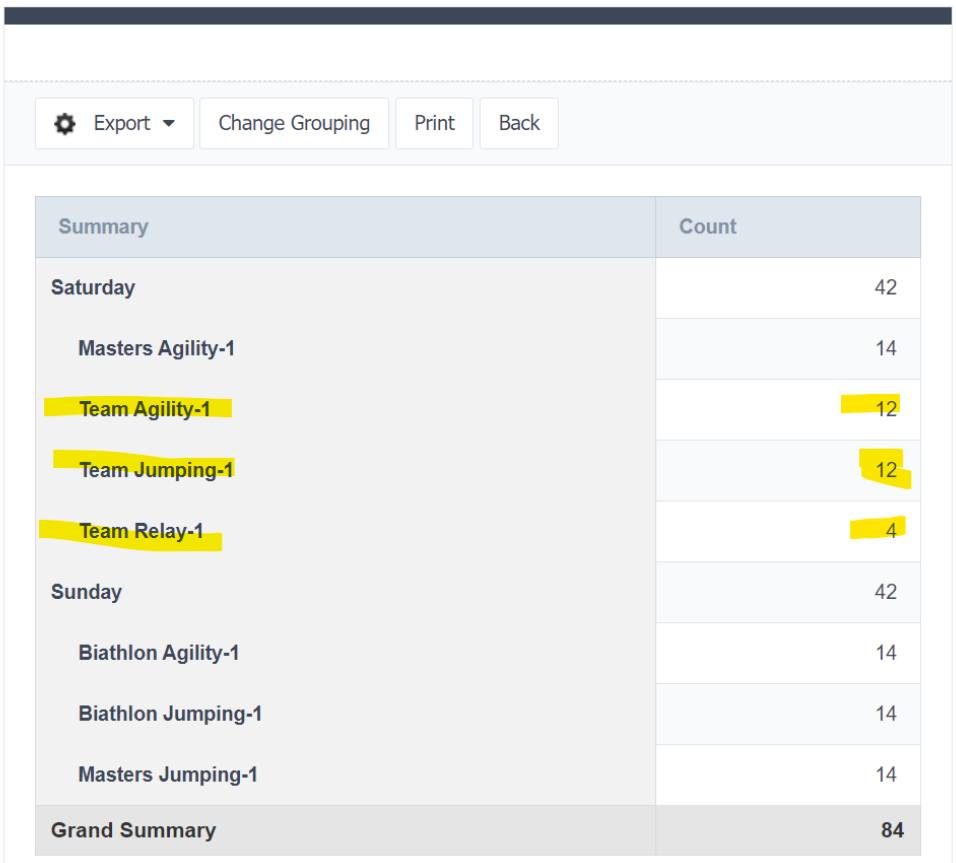

# Financials Report

The financials report has a new column for the team entry fees.

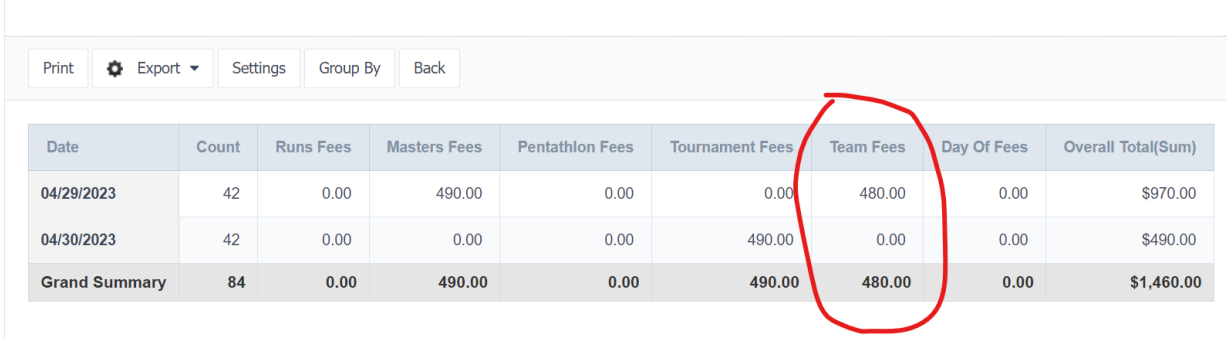

If you change the grouping to Date and Event, you will see the only the Team Relay event has any fees charged to it, and that the count is the number of total teams, not the number of members.

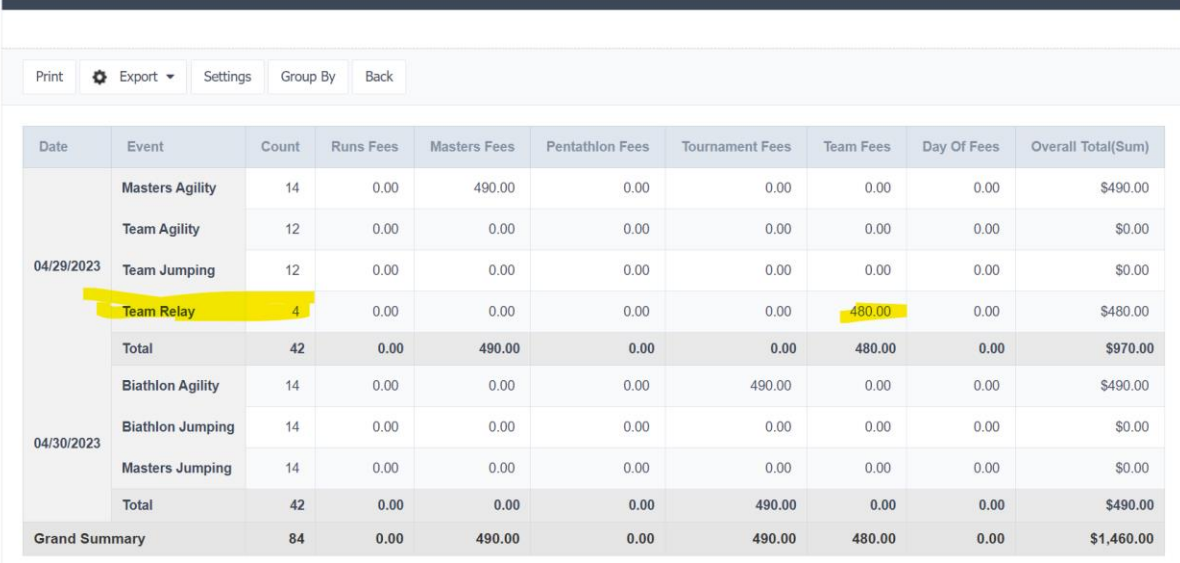

# Payments Report

This still needs to be updated for the Team events.

## Gate Sheets

The gate sheets for the Team Relay class will show the entire team, and provide for a place for team members to write in the order they plan to run.

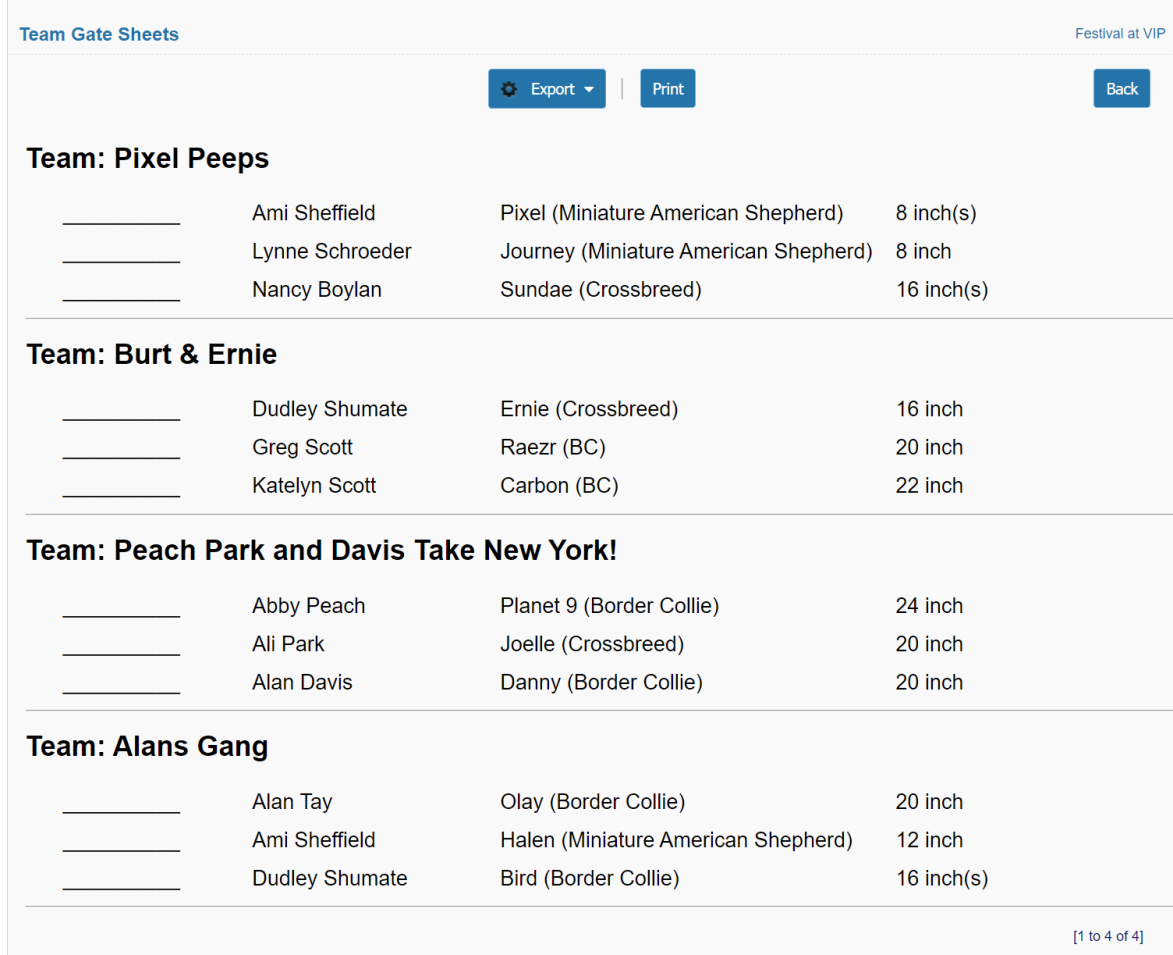

# Scribe Sheets

Only the page style scribe sheet is available for Team Relay. The scribe sheet shows all of the team mambers and a place to enter the faults and time. Note the SCT is shown, but it is unclear if there will be any actual SCT for a relay run.

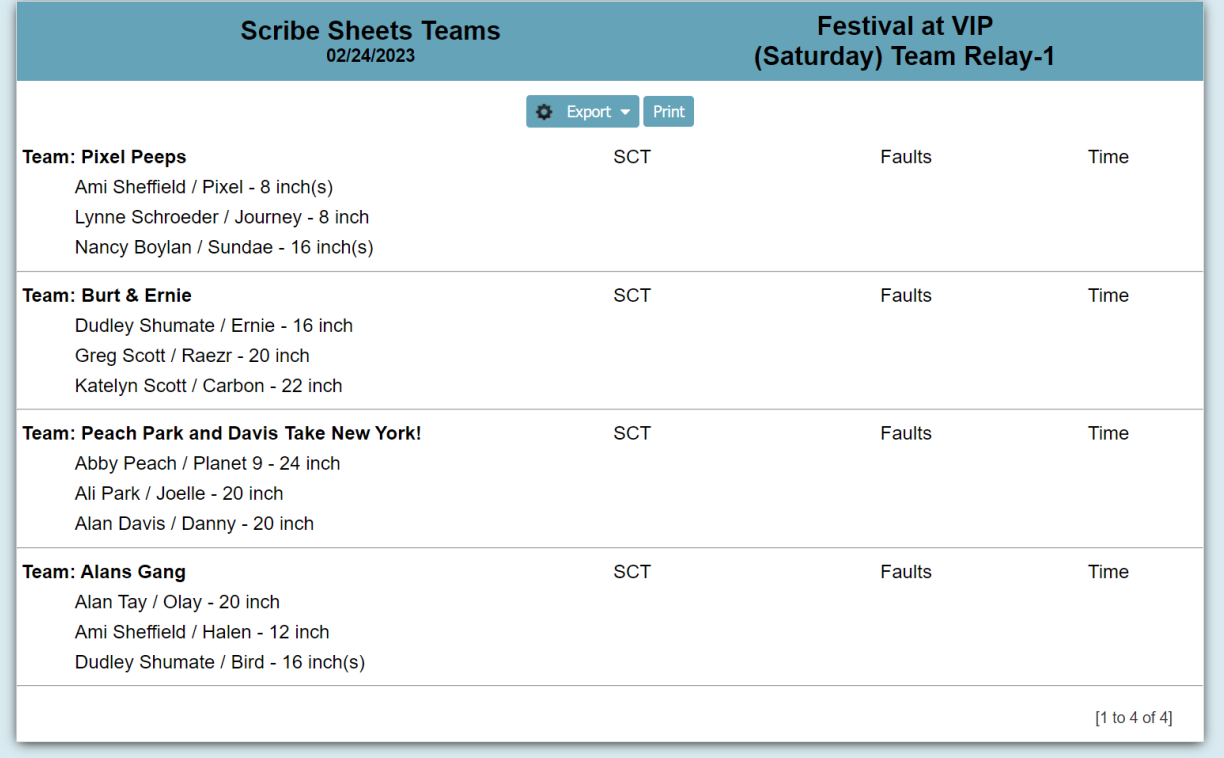

# Enter Scores

Note that entering scores for Team Agility and Team Jumping is just like any other event, and title progression / level points can be earned for clear rounds.

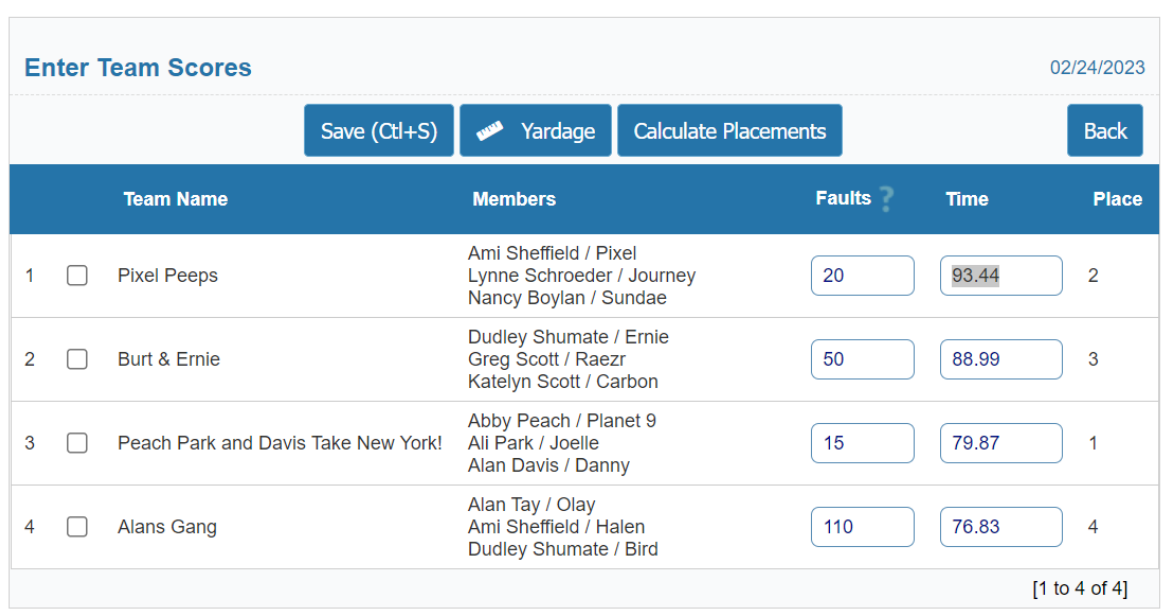

Entering scores for Team Relay presents a different page, such that the team members are shown.

The Place value shown is specific to the Relay event, not the overall team placement. There are additional pages available to show the team progression and accumulation.

The Print/View Scores display for Team Relay only shows the team name, not all the members. Again this is just the relay placement.

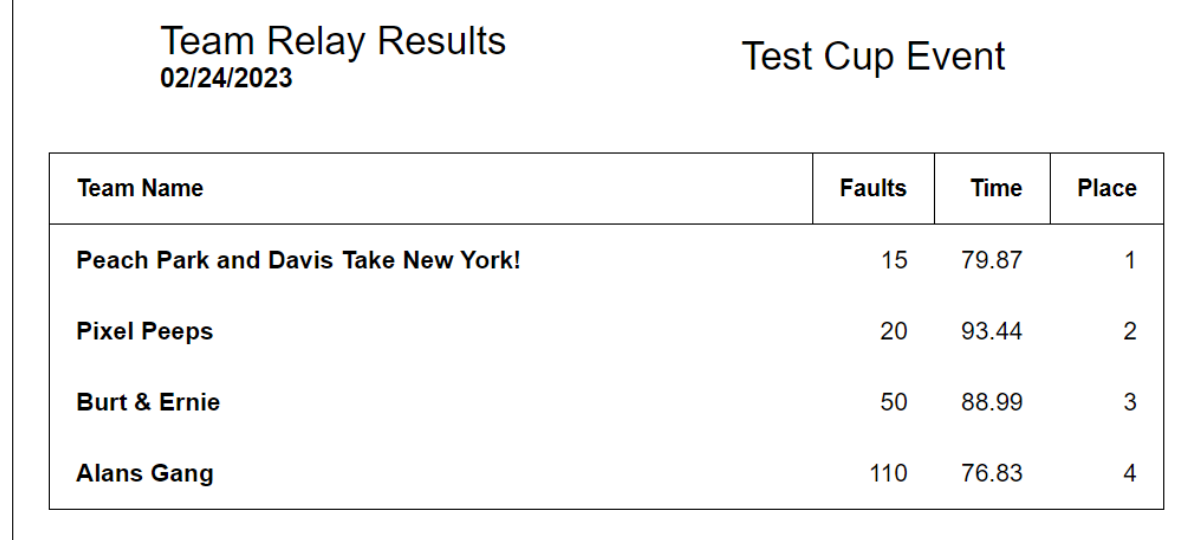

**NOTE**: The scrolling score display has not been enabled for the Team Relay class.

Under the Scoring > Festival Scoring menu, the new Team Agility Summary should be used to show the team's placement after the Agility round (only). This is sorted by fewest faults first, and Total Time as a tie breaker.

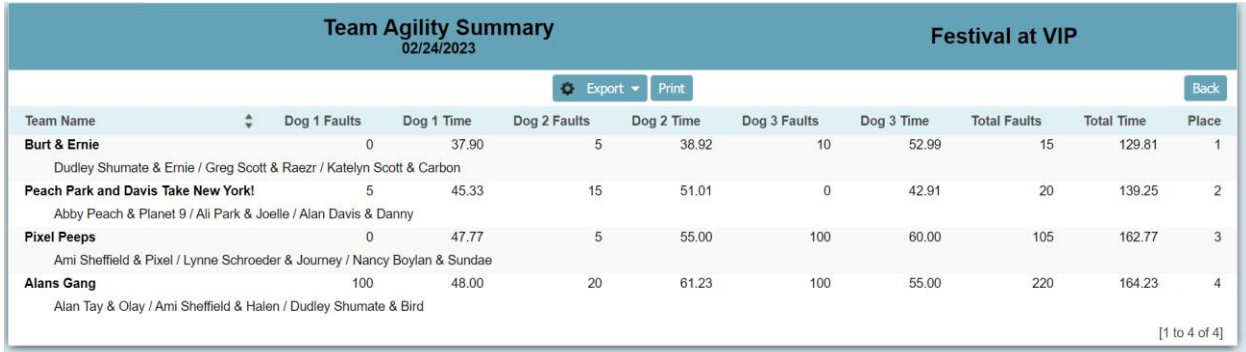

The team agility summary displays the team members, and the Dog 1, Dog 2 and Dog 3 scores are shown in the same order that the team members are listed.

Similarly, there is a Team Jumping Summary that can be used to show the team's placement after scoring the Jumping round, and this is the placement for ONLY the jumping round as a team. Even if the teams have already run the Agility round, the Jumping Summary will be just for Jumping.

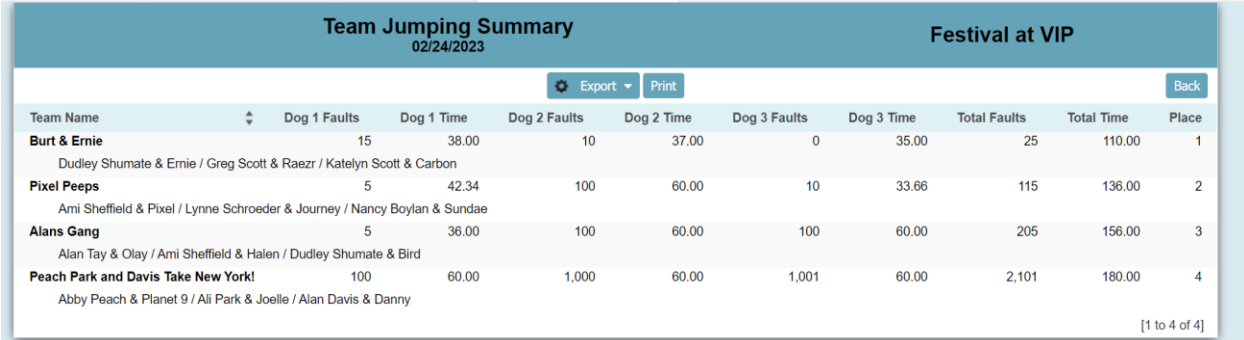

After the two rounds have been completed, you can view the Team Overall Summary to show where the teams are placed after combining the scores from the two rounds. This will show zeros for the Relay round when run at this point.

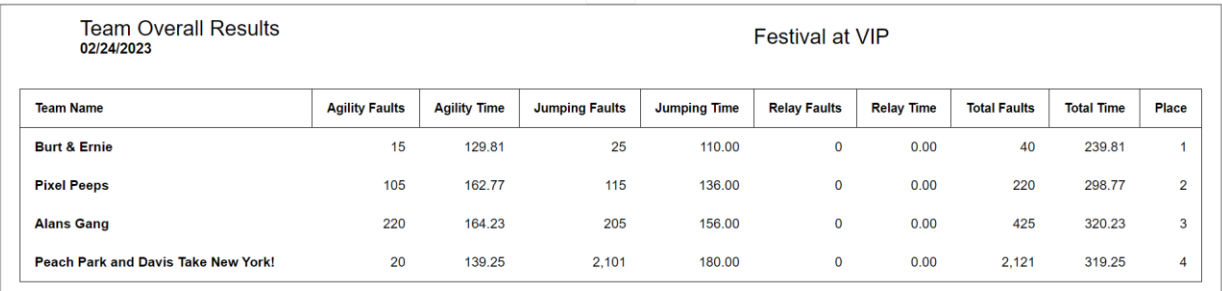

Upon completion of the Team Relay round, print the Team Overall Results again to include all team runs into the total calculation to see who is the winning team that gets the bye into the Team Finals at the US Open.

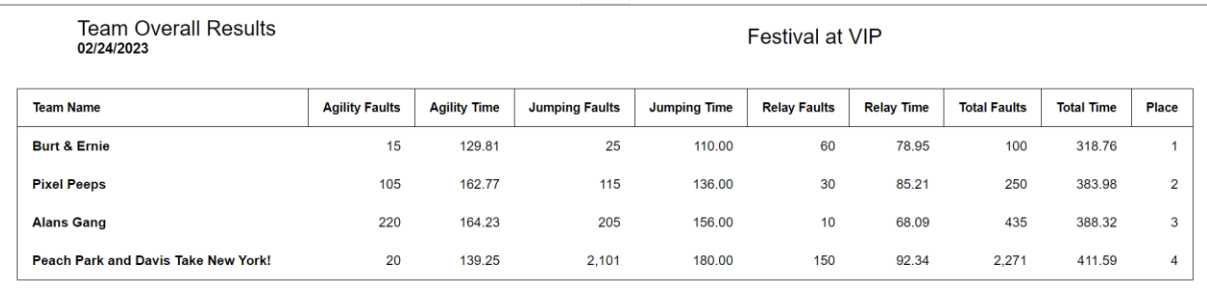